# **Deleting and Adding a Designation Letter**

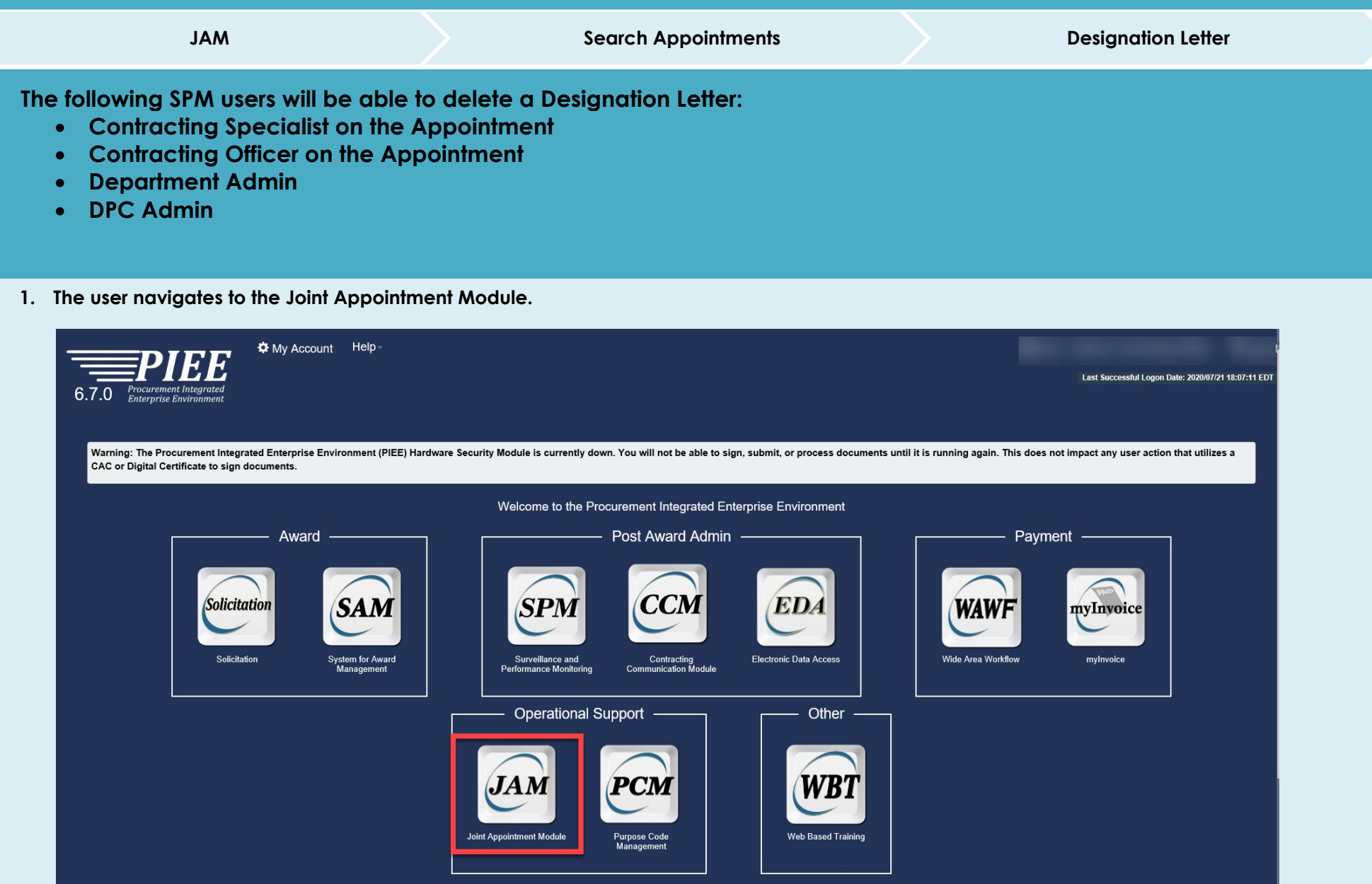

## **2. The user clicks Search Appointments.**

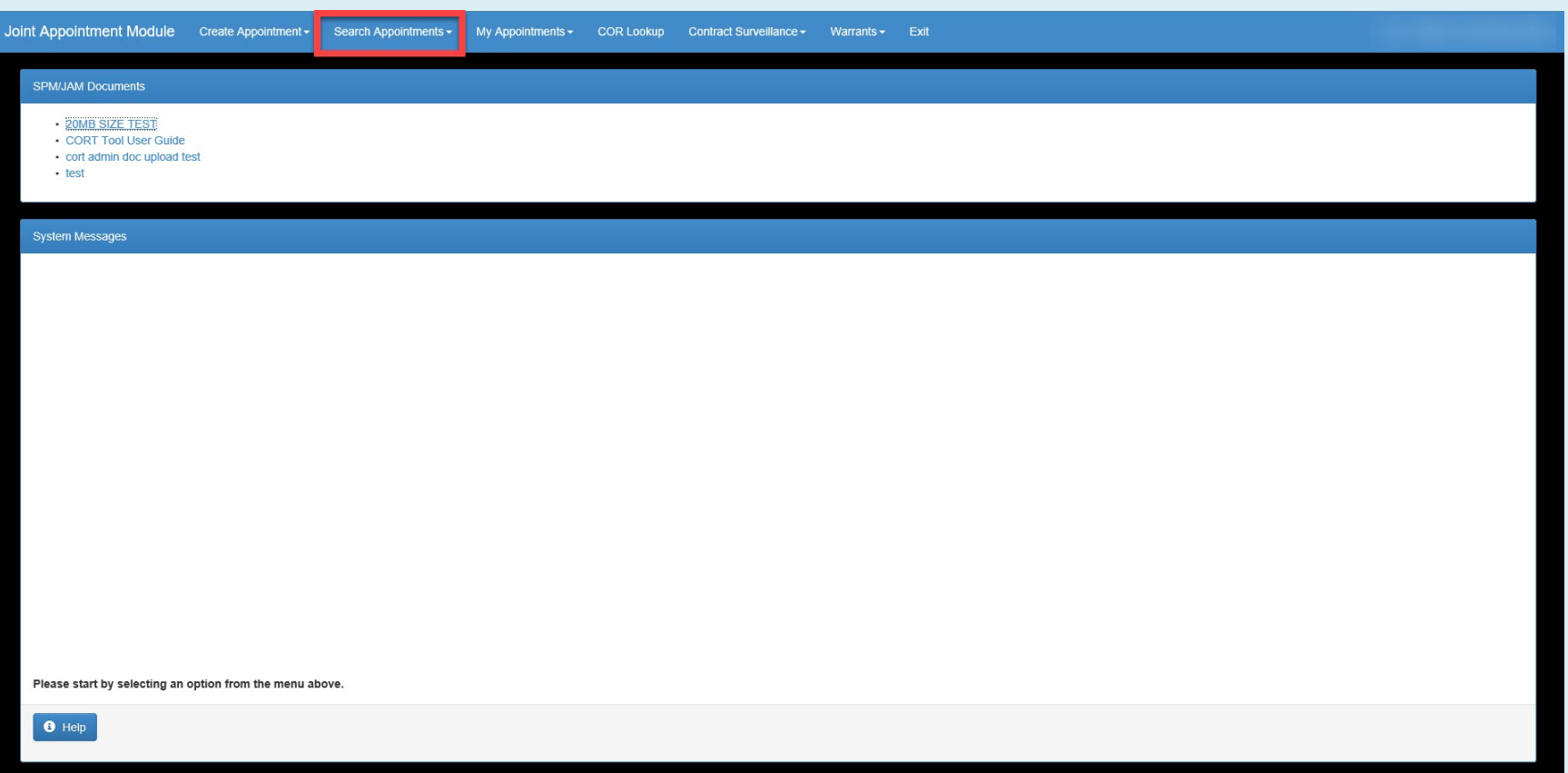

**3. The Search folder is displayed; the user enters search criteria and clicks the Search button.**

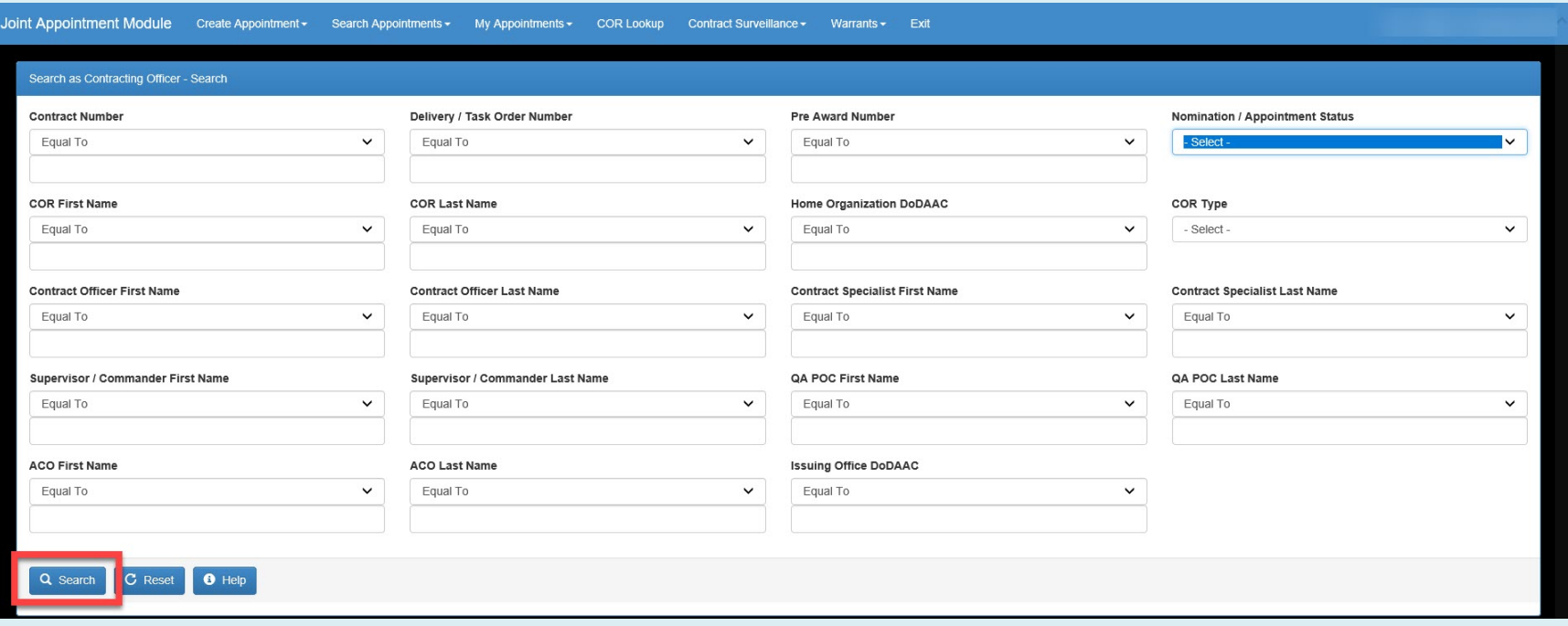

**4. The user must select an Appointment in Pending COR Review status. The user cannot delete a Designation Letter from an Appointment in any other status.**

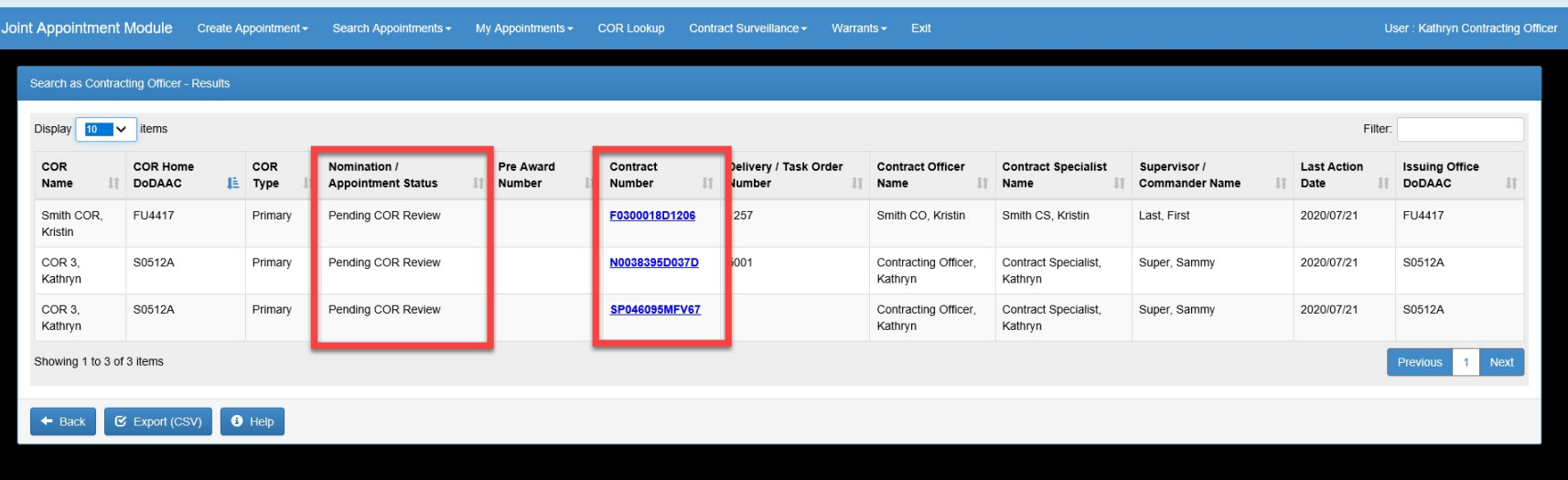

**5. The user clicks Designation Letter.**

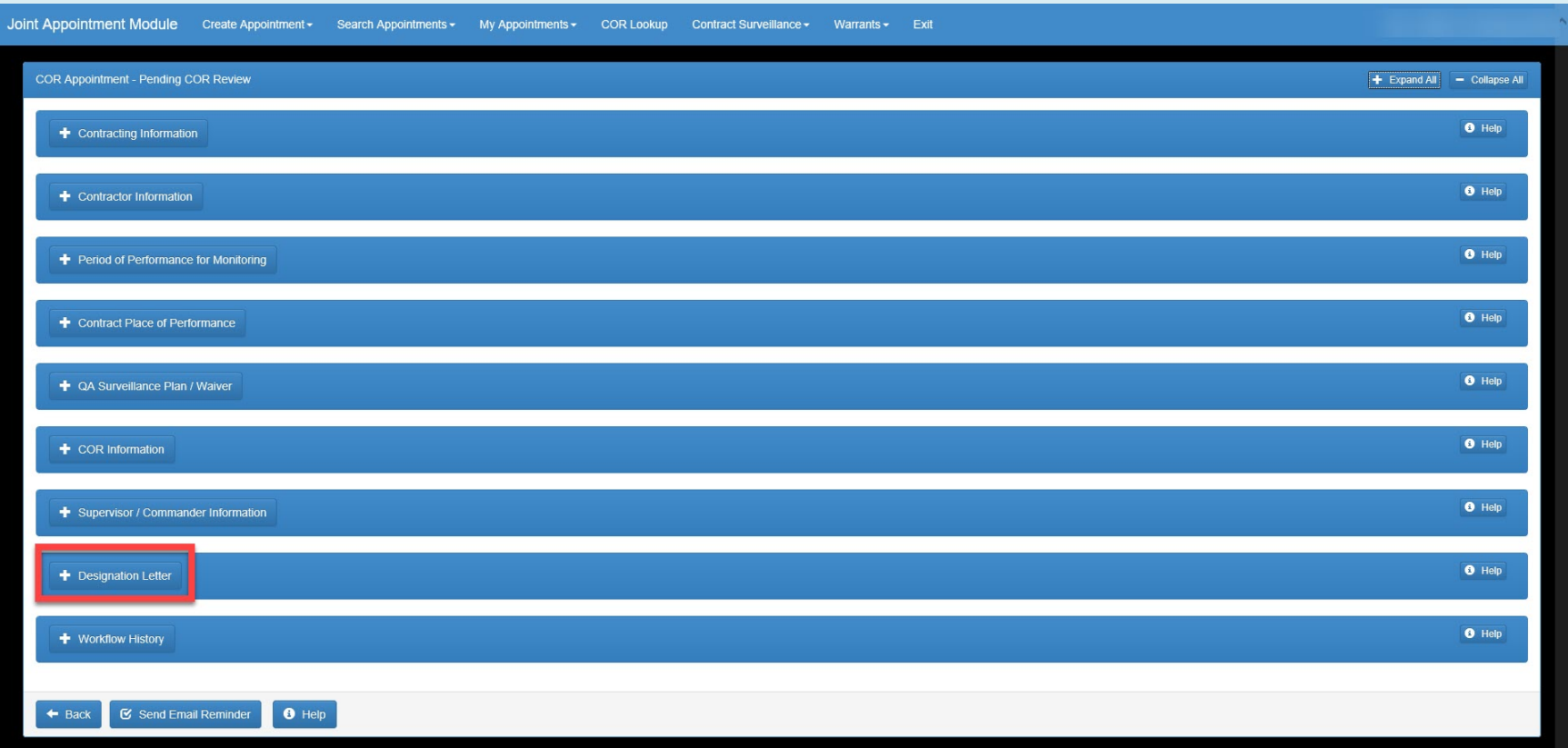

**6. The Designation Letter is able to be deleted by selecting the Delete button.** 

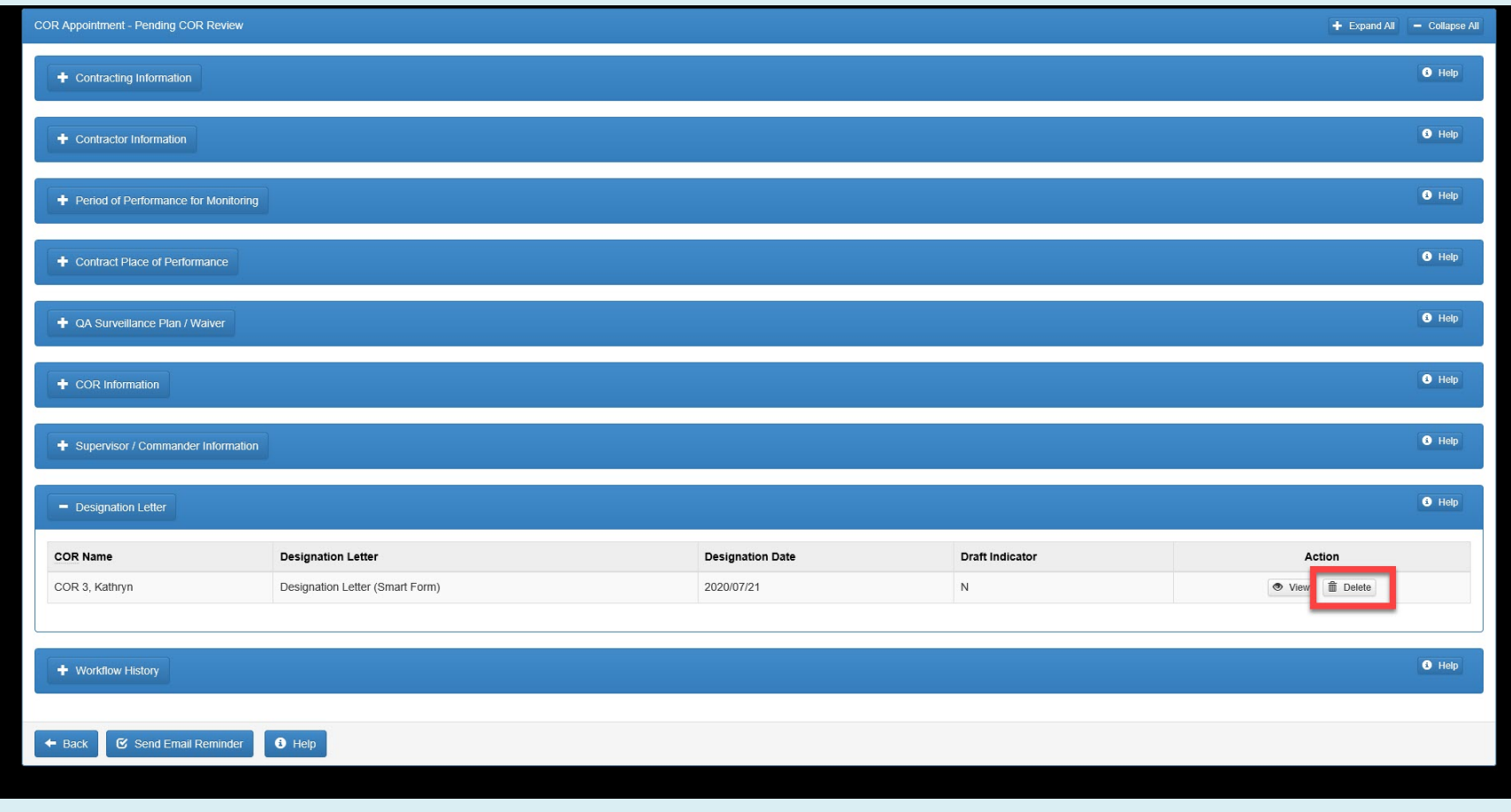

### **7. The Designation Letter will display and the user can delete the letter by clicking the Delete button.**

a. I ake any actions that would commit or change the contractionder price, quantity, guality, schedule/delivery, scope of work, place of performance, or any other term or condition of the existing contract. I he CON neithe nor takes any action which may constitute an informal agreement or unauthorized commitment.

b. Direct or redirect any contract/order action. This can only be done by the Contracting Officer.

c. Advise the contractor HOW to perform but rather WHAT is required in the contract/order, including participating in any manner in the hiring process.

d. Direct the contractor or its subcontractor to operate in conflict with the contract terms and conditions.

e. Discuss acquisition plans, strategies or provide any advance information that might give one contractor an advantage over another contractor in forthcoming procurements.

f. Other

6. This authority is not re-delegable and cannot be re-designated or transferred.

7. You may be held personally and financially liable for unauthorized actions.

8. Standards of Conduct and Conflict of Interests. You are reminded that Government employment, as a public trust, requires that DoD personnel place loyalty to country, ethical principles, and law above private gain and ot 5500.7-R, Joint Ethics Regulation. As a COR, you are directed to read and familiarize yourself with reference (b) to ensure that, in carrying out your responsibilities in your official capacity, you ayoid any action which appearance of, conduct prejudicial to the Government. You will not allow yourself to be placed in a position which conflict of interest might arise or might justifiably be suspected. You are reminded that throughout the Fe Acquisition Regulation Supplement there is direction relating to gratuities, and it applies not only to you but also to members of your family. You are cautioned that if you violate any of the Standards of Conduct, you wil requiatory sanctions.

9. For this action, you do meet the qualification established in DoDI 5000.72 for this contract action.

10. For this action, you have been designated as a departmental accountable official.

11. For this action, you have been designated as an OGE 450 filer. If designated, you must supply your supervisor and the Contracting Officer with evidence that you have officially filed an OGE Form 450 Confidential Financ

12. For this action, you are required to submit a Annually report concerning performance of services rendered under this contract to the contacting officer.

13. If you are to be reassigned or to be separated from Government service, you must notify the contracting officer sufficiently in advance of reassignment or separation to permit timely selection and designation of a succ

14. Additional Duties: List all other duties not previously covered:

15. You and your supervisor are required to acknowledge receipt of this designation. Should you have any questions regarding this designation please contact your contracting officer.

16. Digital Signature/Contact Information:

Contracting Officer Name: Kathryn Contracting Officer

Signature: Kathryn Contracting Officer

Date: 2020/07/21

Email: kffpcowawf+KO@gmail.com

Telephone: 5555555

#### 17. Distribution:

No - cc: Contractor Cognizant

No - cc: Cognizant Contract Administration Office

Yes - cc: SPM Module (COR Surveillance File)

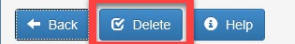

**8. When the Designation Letter is deleted the Appointment will be in a Draft status.** 

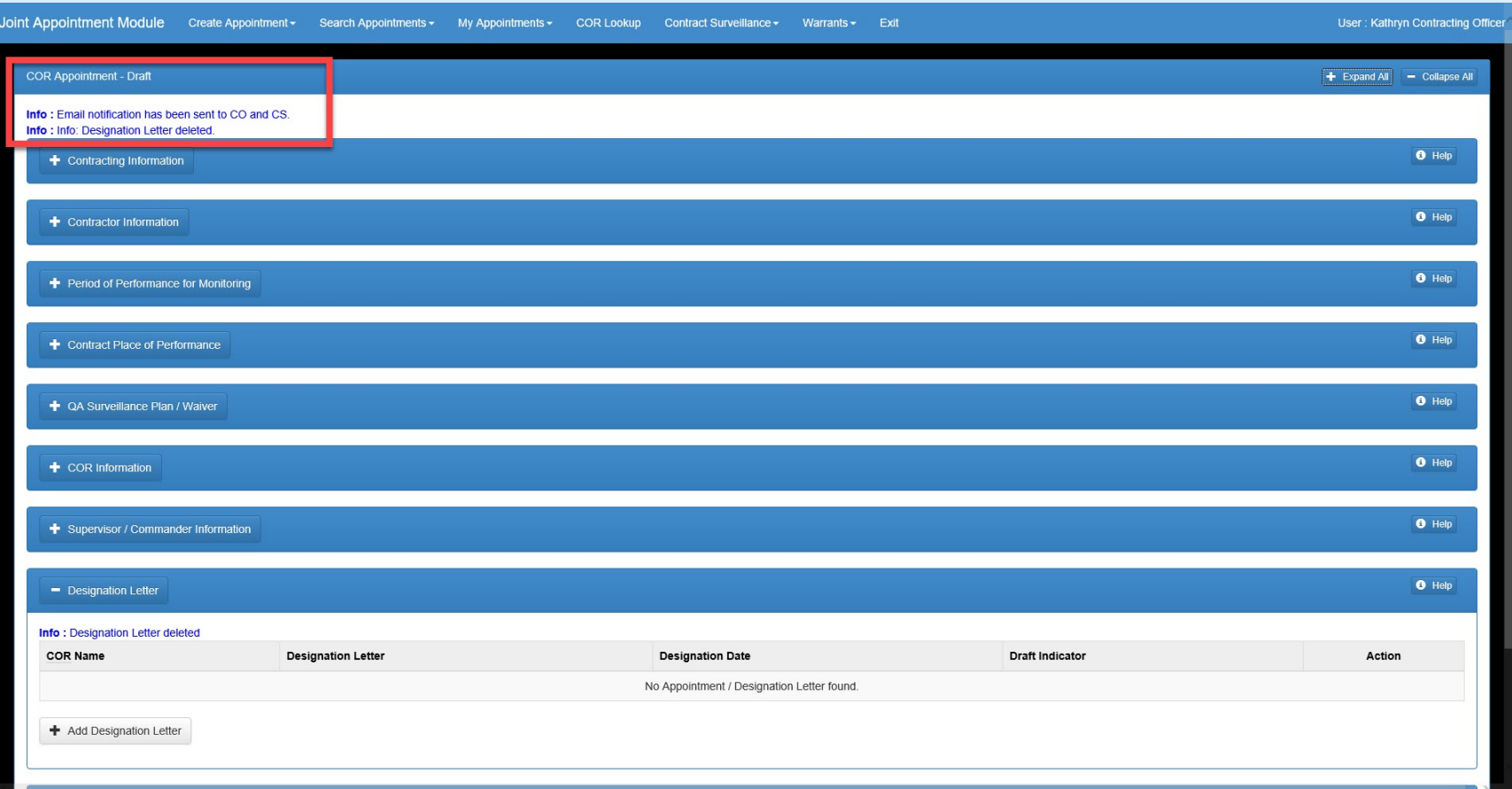

**9. The Appointment status will be updated to Draft after a Designation Letter has been deleted.** 

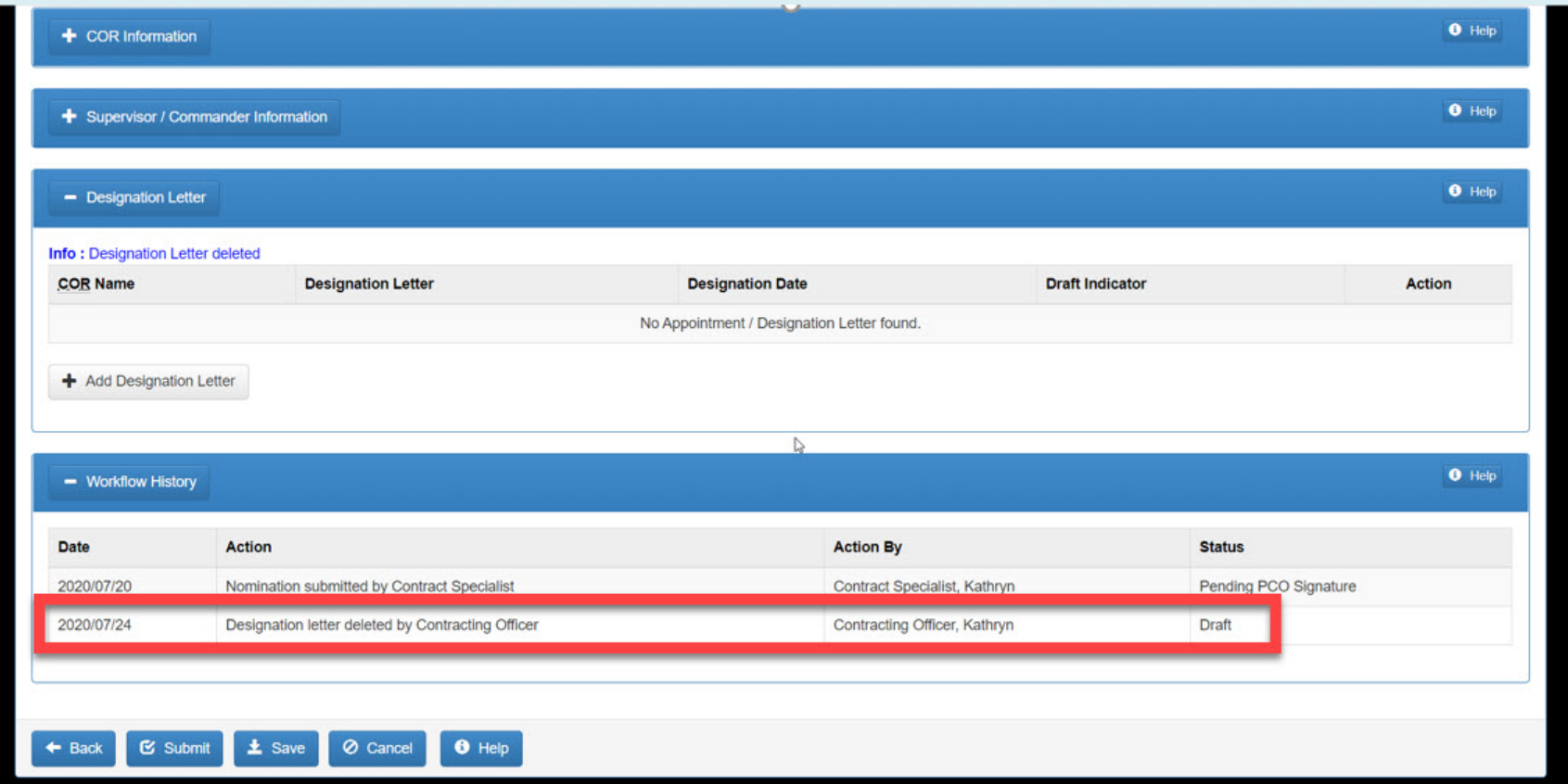

## **10. Appointment can be accessed by a Contact Specialist or Contracting Officer so a new Designation Letter can be added.**

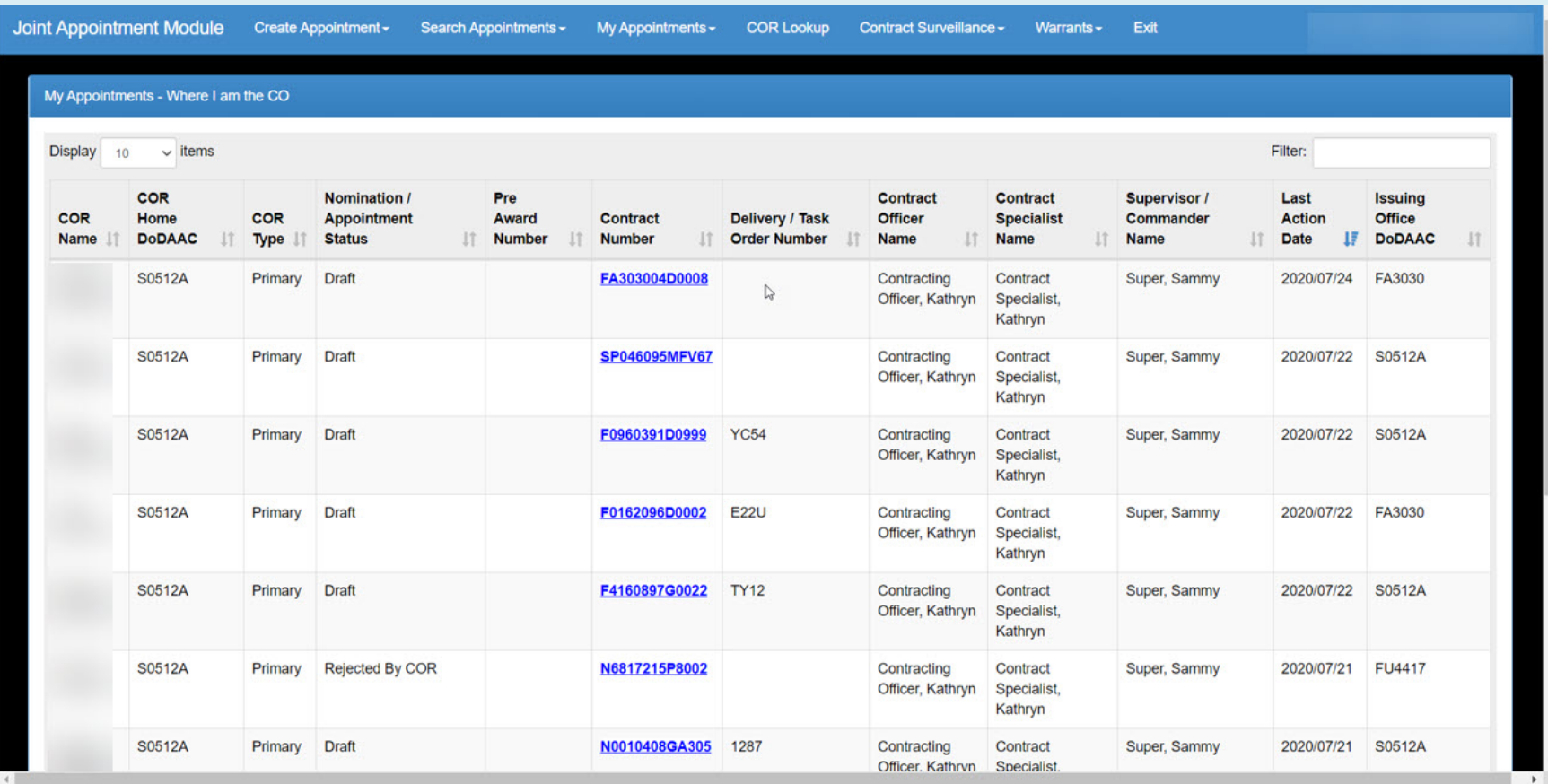

**11. Contract Specialist or Contracting Officer can add a new Designation letter and submit the appointment. The appointment will go through the workflow based on what role added the new Designation Letter.** 

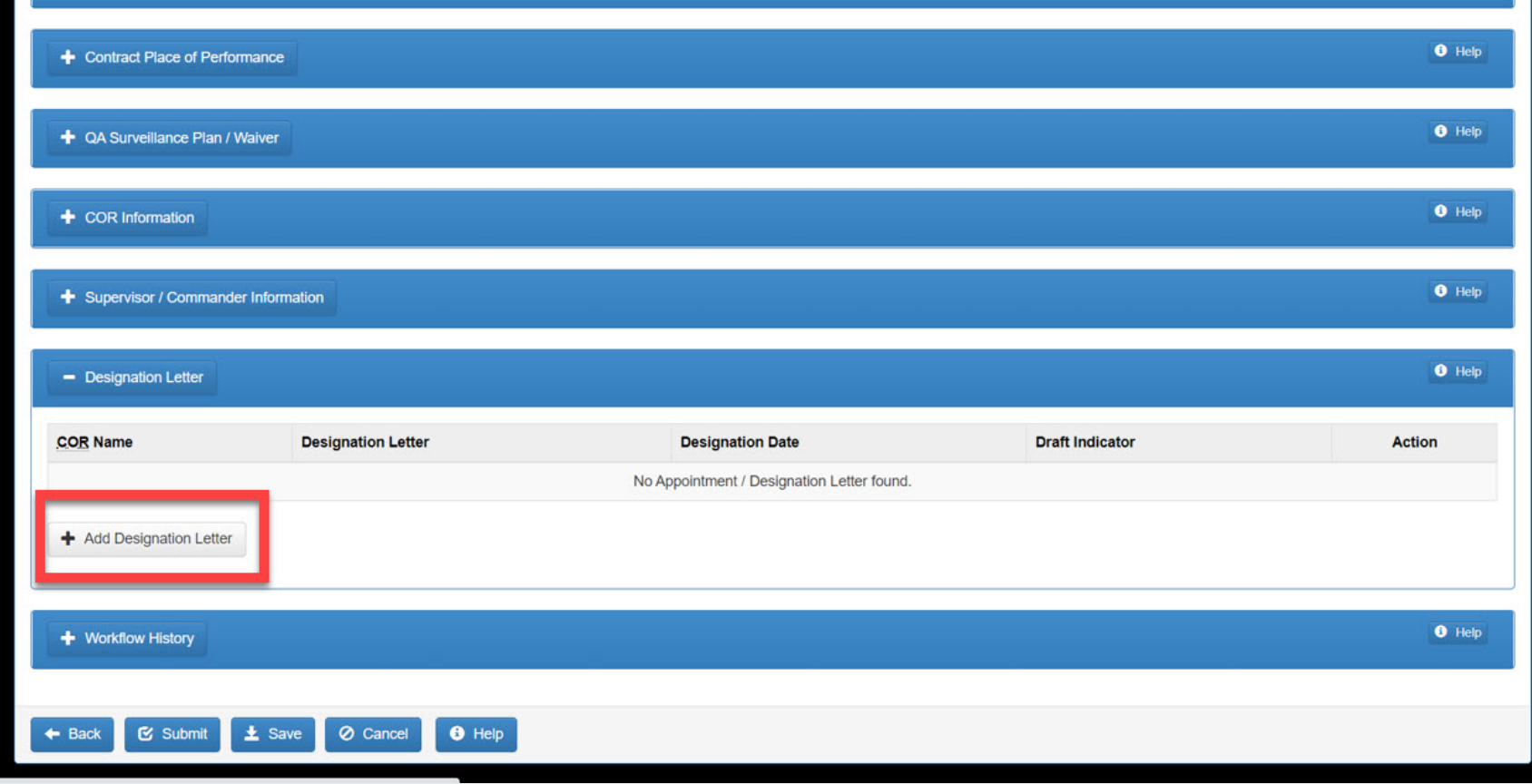

**12. The user will enter the information for the Designation Letter.**

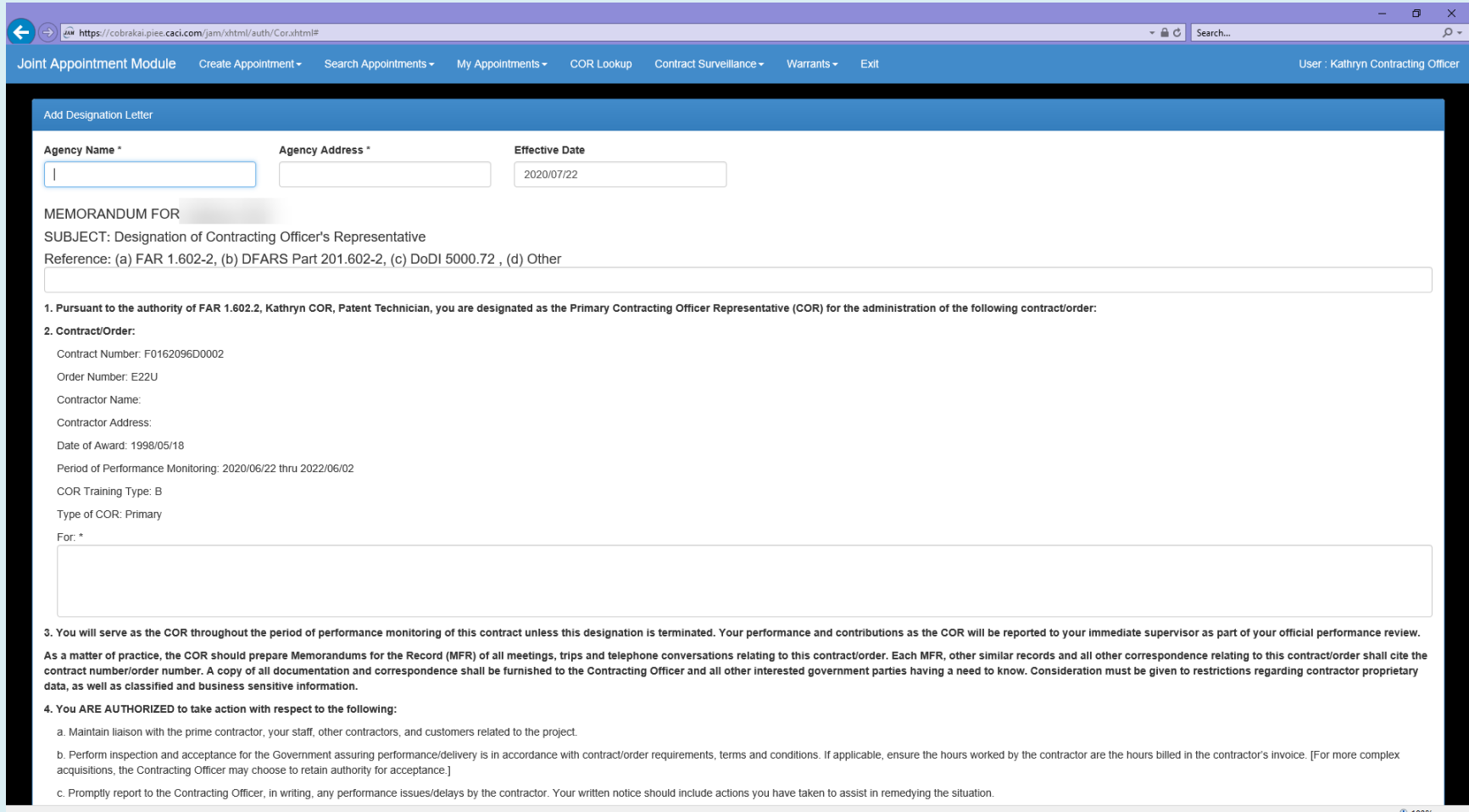

### **13. The use clicks the Add button.**

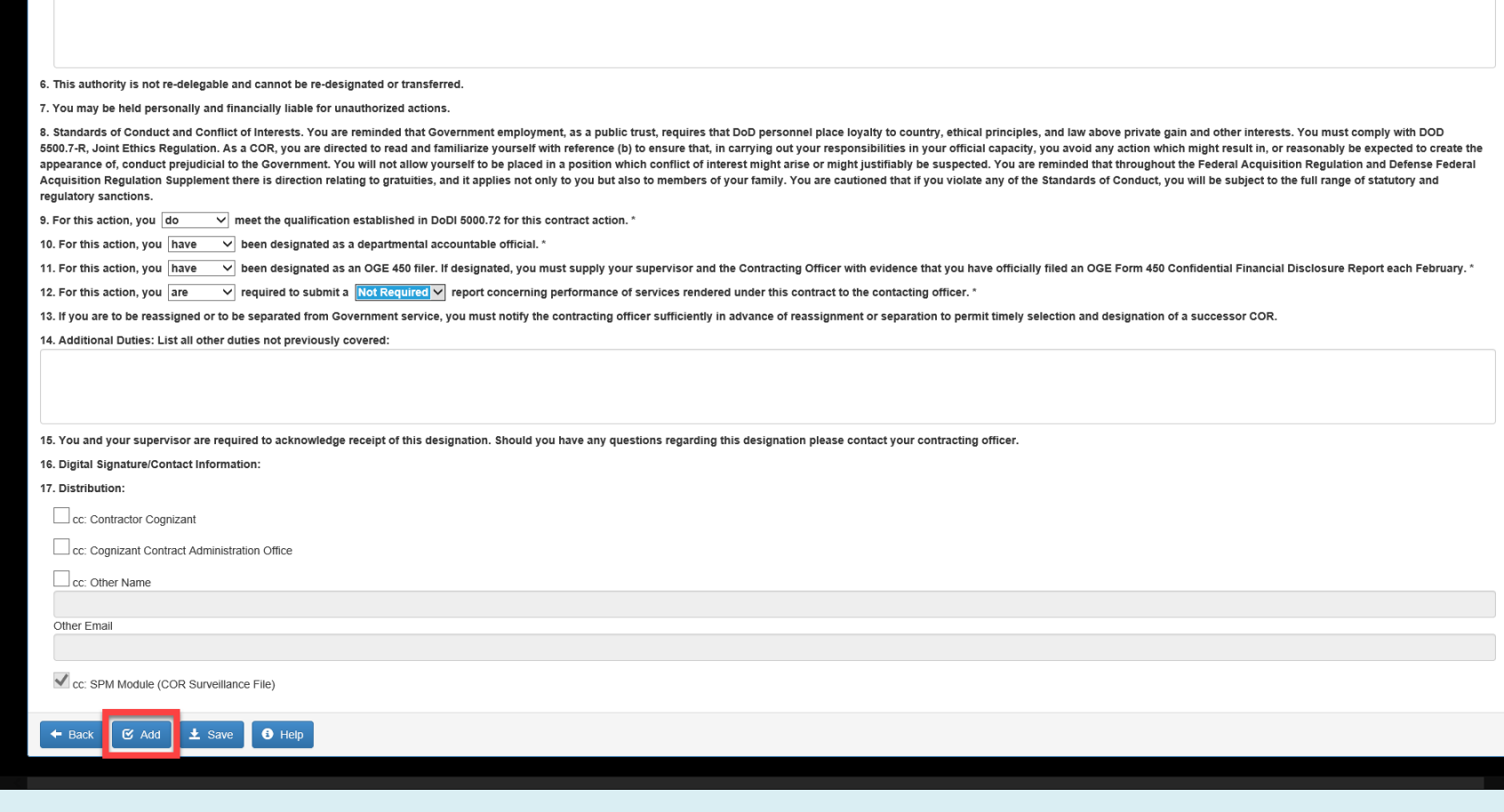

### **14. The Designation Letter has been added.**

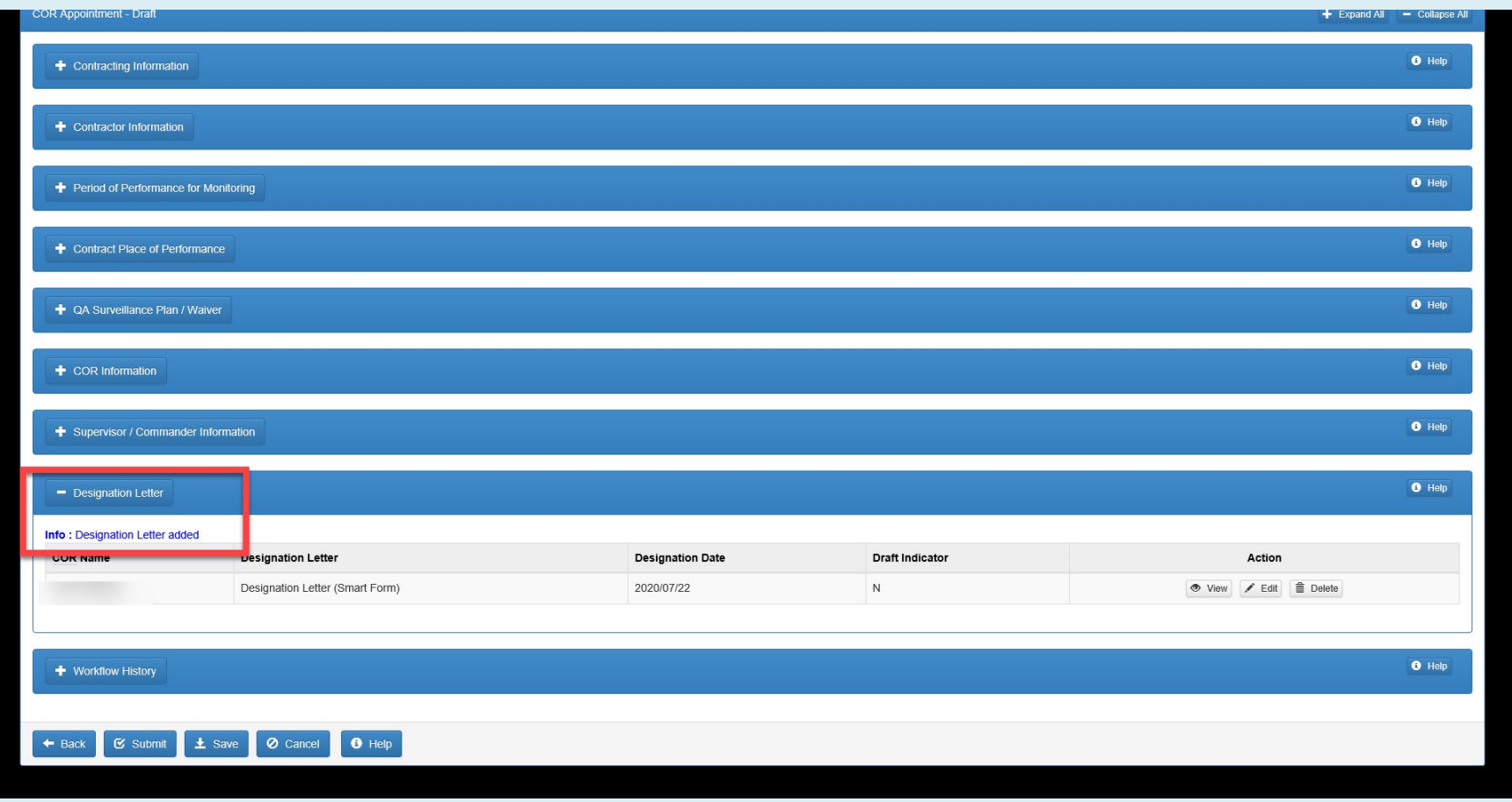